## **راهنمای ثبت و پیگیری درخواست خرید انشعاب جدید آب و فاضالب**

## **درخواست خرید**

جهت ورود به سامانه ثبت درخواست، آدرس زیر را در مرورگر دلخواه مانند گوگل کروم یا فایر فاکس تایپ یا کپی نمائید. )سامانه ساحل آبفا استان یزد(

## **https://eg.abfayazd.ir***/*

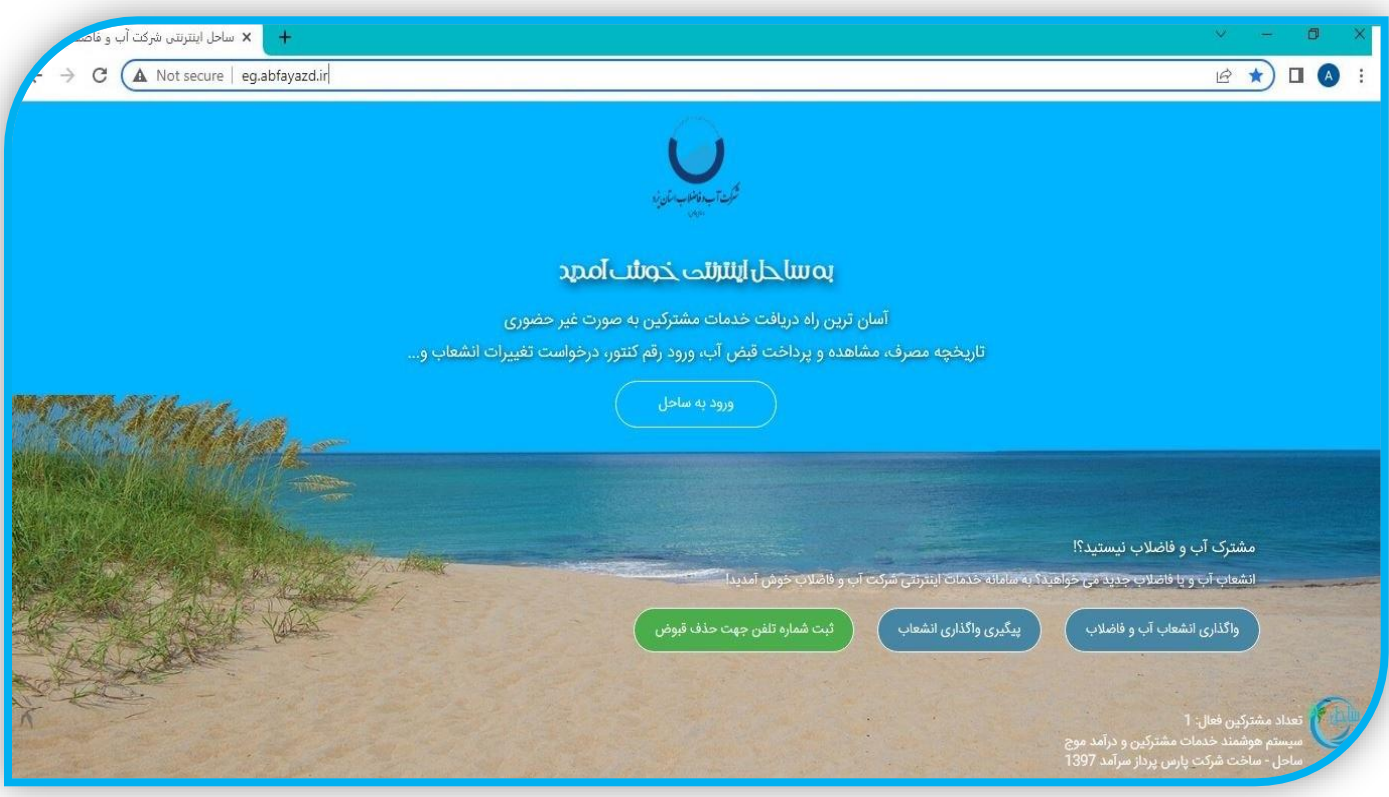

در صورتیکه درخواست انشعاب جدید آب می باشد گزینه "واگذاری انشعاب آب و فاضالب" انتخاب شود

و در صفحه بعد نیز مجددا گزینه "ثبت انشعاب آب و فاضالب" انتخاب گردد

در ادامه اطالعات درخواستی شامل اطالعات ملک یه همراه اشتراک فعلی یا اشتراک آب همسایه یا نزدیک ترین انشعاب درج و گزینه "تایید و ادامه" انتخاب شود

در این مرحله اطالعات واحد درج و گزیه "افزودن واحد" انتخاب شود و در صورت نیاز به انشعاب بیش از 1 عدد، اطالعات سایر واحدها نیز ثبت گردیده و سپس گزینه "تایید و ادامه" انتخاب شود در مرحله،3 کد ملی و تاریخ تولد را درج و گزینه "سرویس احراز هویت" کلیک نموده و سایر اطالعات فردی نیز ثبت شود و سپس عکس کارت ملی اضافه گردیده و گزینه "تایید و ادامه" انتخاب شود

در مرحله 4 مدارک ملک اعم از سند مالکیت یا قولنامه یا پروانه ساخت اضافه نموده و گزینه "تایید و ادامه" انتخاب شود در مرحله 5 صحت اطالعات و مدارک پیوست شده را بررسی و پس از درج کد مندرج در تصویر، گزینه "ثبت نهایی درخواست و دریافت شماره پیگیری" انتخاب و کلیک گردد

پس از ثبت درخواست، یک شماره پیگیری به شما ارائه می گردد این شماره از طریق پیامک نیز برای شما ارسال می شود. شما می توانید با کلیک بر روی گزینه "چاپ درخواست" رسید خود را که شامل شماره پیگیری و تاریخ ثبت و اطالعات درج شده می باشد پرینت بگیرید

این شماره پیگیری برای اطالع از مراحل انجام خدمت تا مرحله اتمام خدمت نگه دارید

**پیگیری درخواست خرید** 

جهت پیگیری درخواست، مجددا به سامانه ساحل به آدرس /ir.abfayazd.eg://http مراجعه و گزینه "پیگیری واگذاری انشعاب" انتخاب شود.

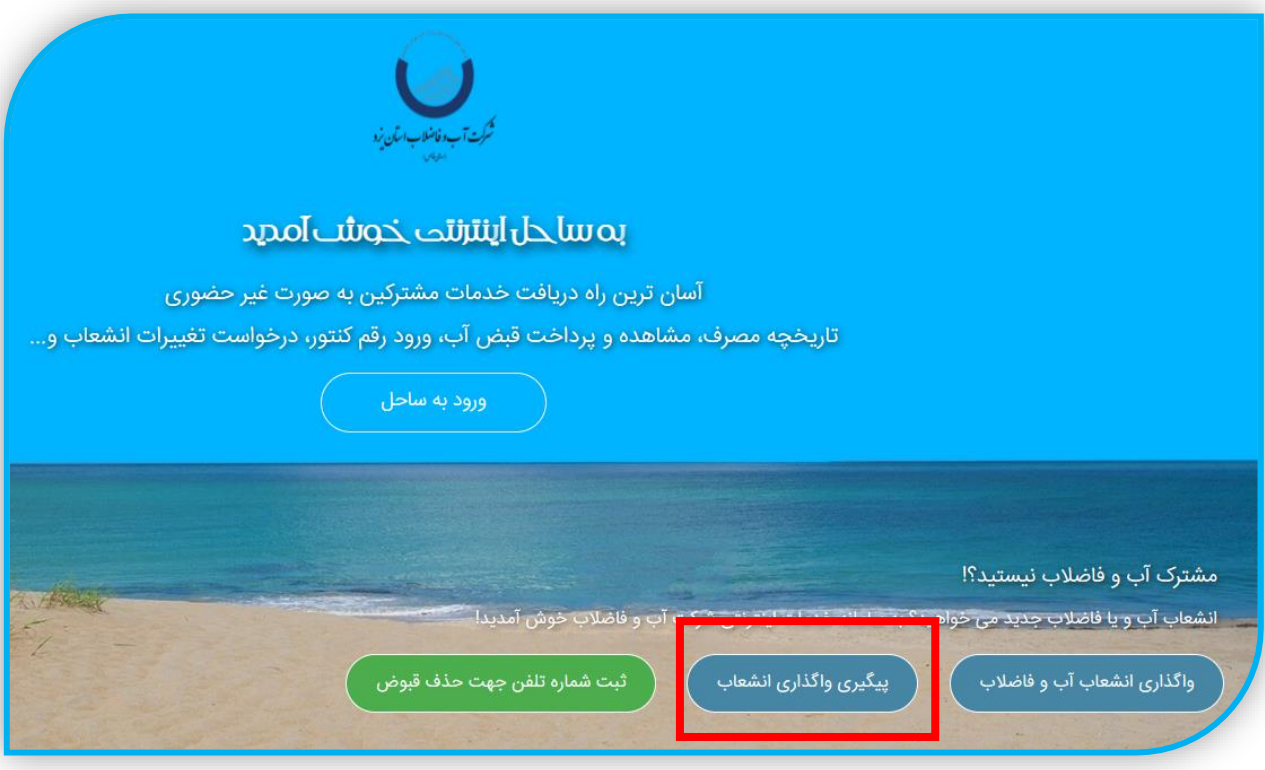

در ادامه شماره پیگیری و کد تصویر مطابق زیر وارد و گزینه "پیگیری واگذاری انشعاب" کلیک شود

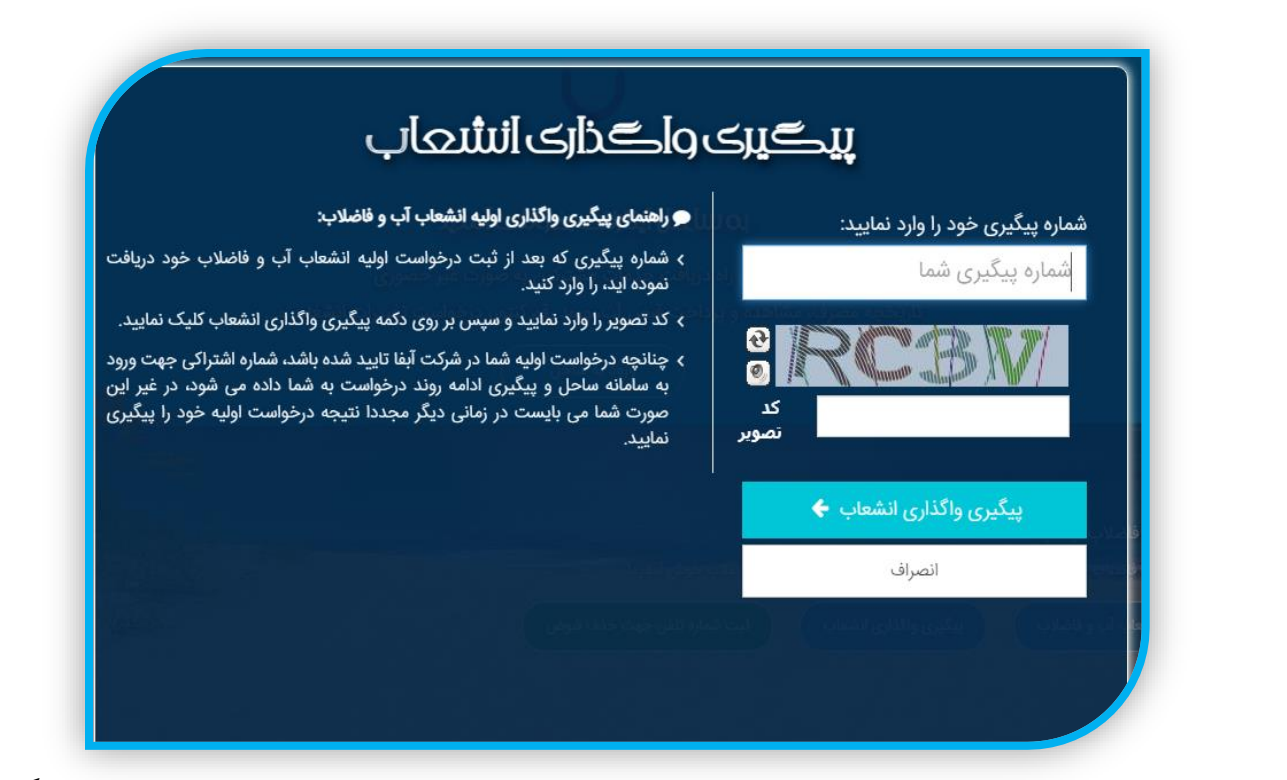

که

مطابق عکس زیر، شماره اشتراک تخصیصی و نام کاربر فعلی جهت رسیدگی به درخواست و آدرس اداره نشان داده می شود.

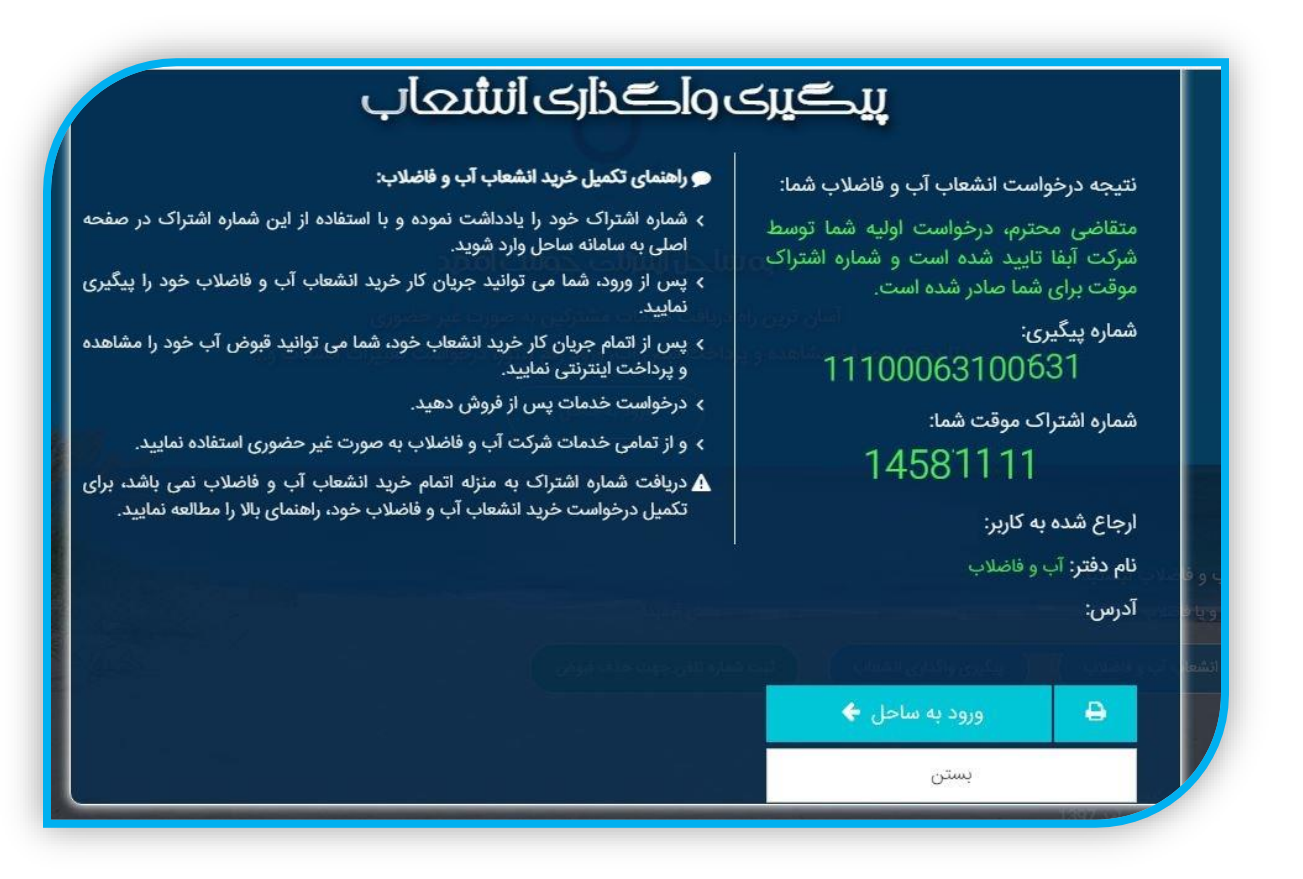